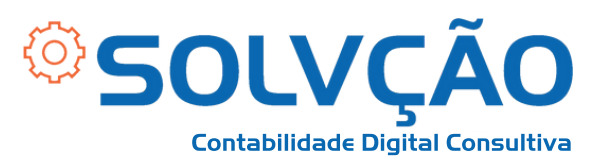

# Como pegar o Extrato do FGTS Passo a Passo

**1º passo:**

- **Baixe o App FGTS da Caixa;**
- **Faça o login com CPF e**  $\bullet$ **senha cadastrada. Caso seja o primeiro acesso, necessário efetuar o cadastro e validar algumas informações;**
- **Aceite os termos.**

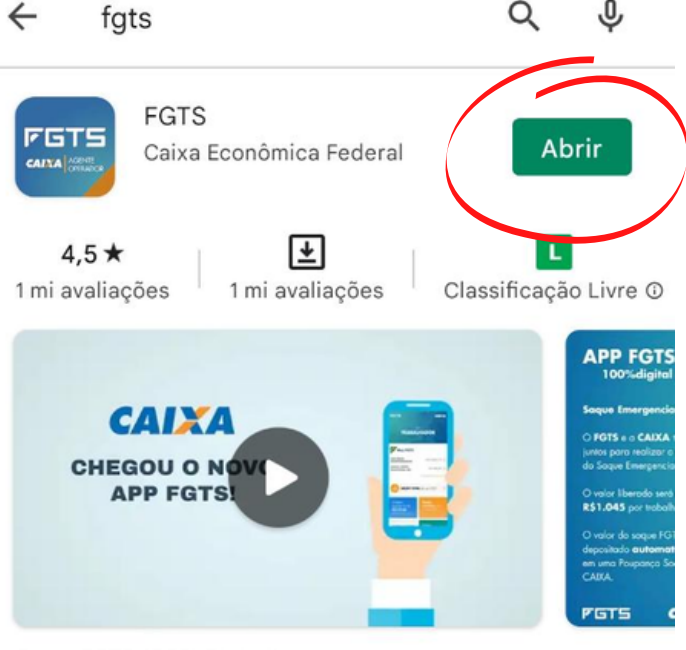

O seu FGTS 100% Digital!

Anúncios · Conteúdo relacionado à sua pe...

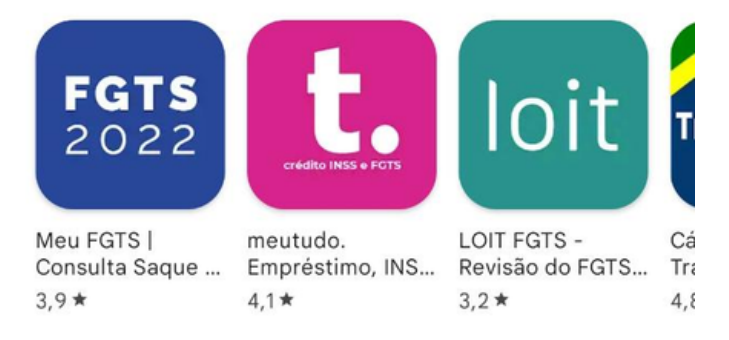

Você também pode gostar de...

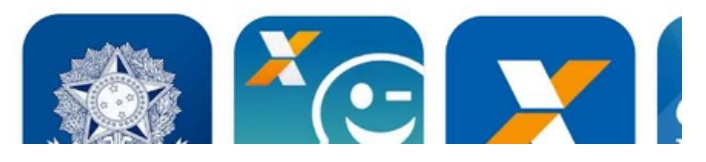

→

### SOLVÇÃO CONTABILIDADE E TECNOLOGIA LTDA

Rua José Versolato, 111 - Torre B, 23° andar - Sala 2311 Centro - São Bernardo do Campo/SP

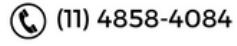

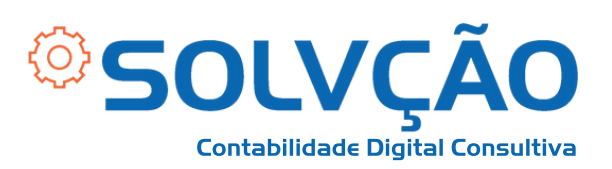

### **2º passo:**

**Na tela inicial, clique em**

**"***Ver todas suas contas***" ,**

**conforme indicado na**

**imagem ao lado.**

**FGTS CAIXA SEU NOME AQUI Meu FGTS empresa abc valor empresa xyz valor** er todas suas contas **SALDO TOTAL do FGTS** 而 **Saque Autorizar bancos Aniversário** a consultarem seu do FGTS **FGTS** n.  $\lceil$  ?

### SOLVÇÃO CONTABILIDADE E TECNOLOGIA LTDA

Principal

Meu FGTS

(C) (11) 95050-1217

Ajuda

Mais

Rua José Versolato, 111 - Torre B, 23° andar - Sala 2311 Centro - São Bernardo do Campo/SP

 $\mathbb{Q}$  (11) 4858-4084

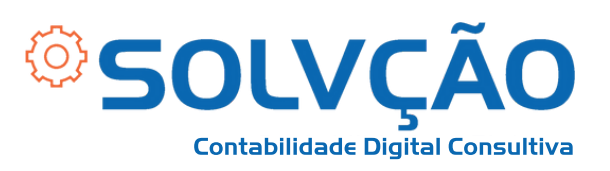

## **3º passo:**

**Meu FGTS** 

Contas FGTS (2)

### Todas as suas contas do **FGTS**

Verifique saldos, extratos e os valores depositados pelo seu empregador

**Na tela seguinte, clique em "***Ver extrato***" , conforme indicado na imagem ao lado.**

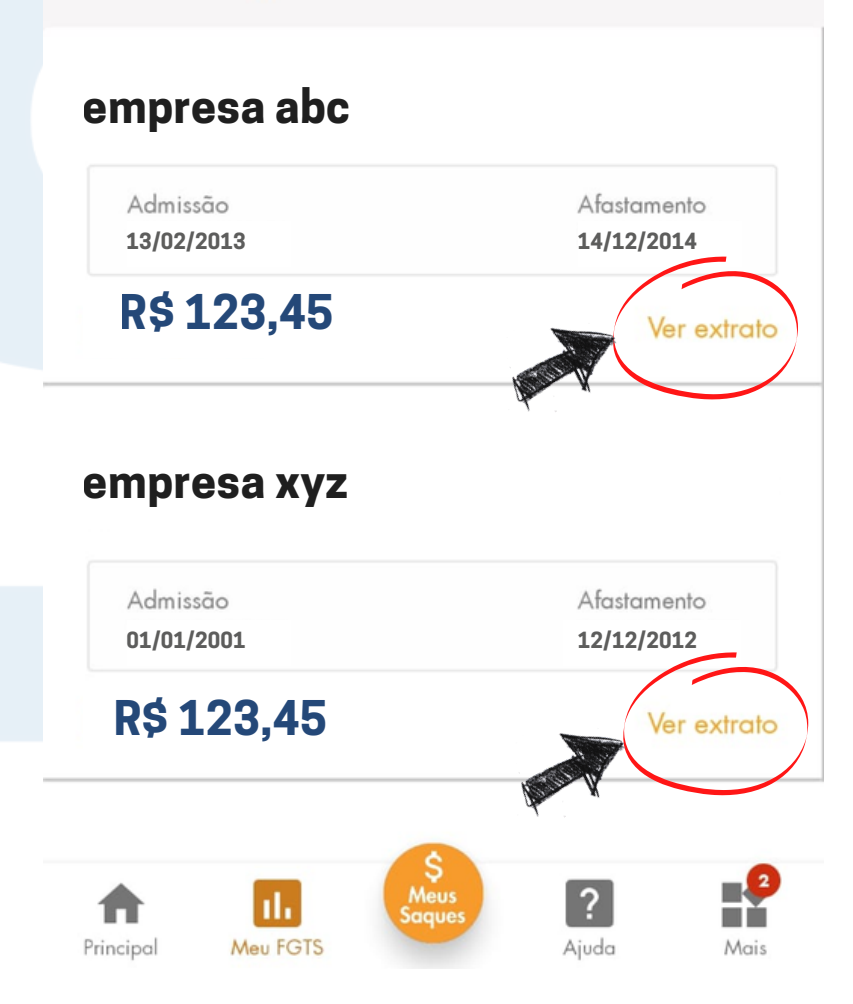

### SOLVÇÃO CONTABILIDADE E TECNOLOGIA LTDA

Rua José Versolato, 111 - Torre B, 23° andar - Sala 2311 Centro - São Bernardo do Campo/SP

(C) (11) 95050-1217

 $\mathbb{C}$  (11) 4858-4084

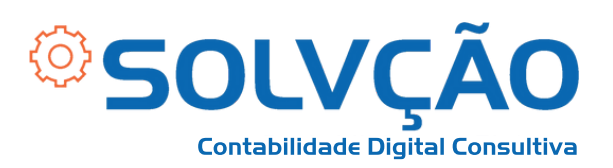

**4º passo:**

**Extrato detalhado** ∢

### **empresa xyz**

**Em seguida, clique em "***Gerar extrato PDF***" , conforme indicado na imagem ao lado e será feito o download no seu celular.**

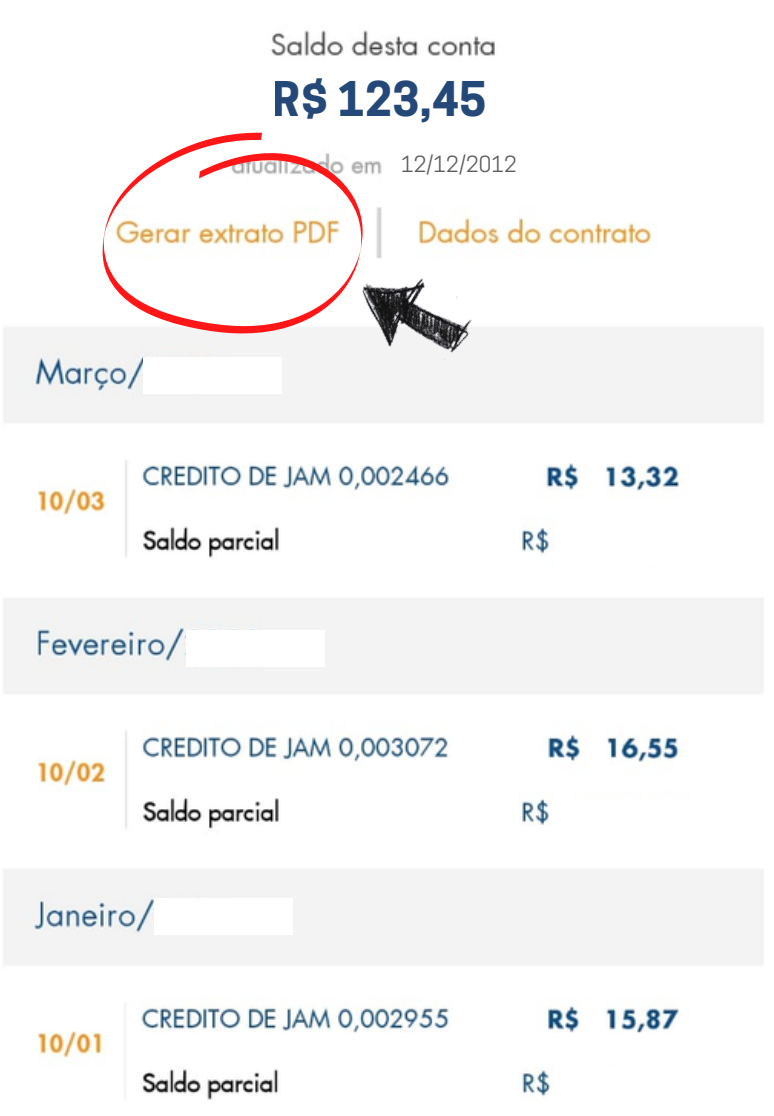

#### SOLVÇÃO CONTABILIDADE E TECNOLOGIA LTDA

Rua José Versolato, 111 - Torre B, 23° andar - Sala 2311 Centro - São Bernardo do Campo/SP

(C (11) 95050-1217